# Manual de uso de la plataforma NEO

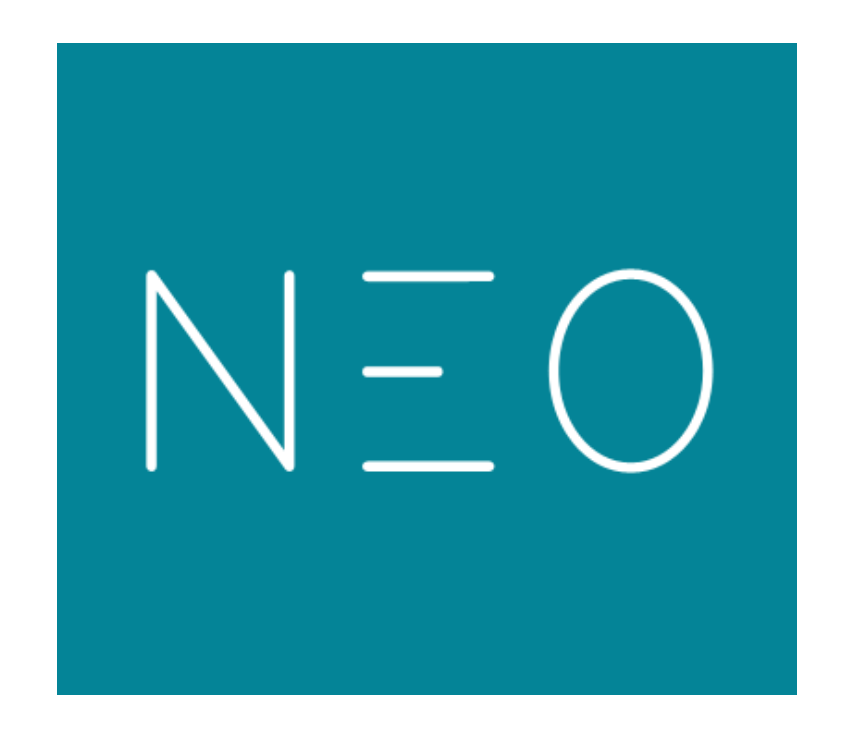

Jefatura de Informática Académica Dirección de Servicios Académicos Universidad Científica del Sur 2016

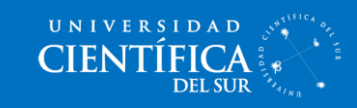

## Índice

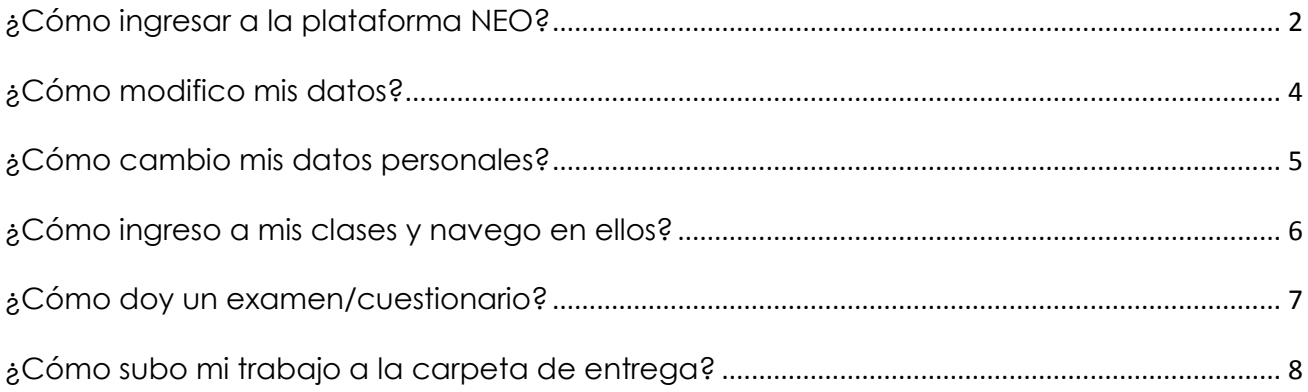

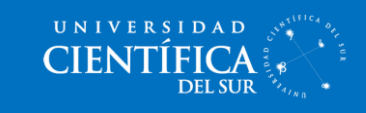

### ¿Cómo ingresar a la plataforma NEO?

<span id="page-2-0"></span>1. Dirígete a la barra de direcciones de tu navegador y escribe <https://cientifica.neolms.com/>

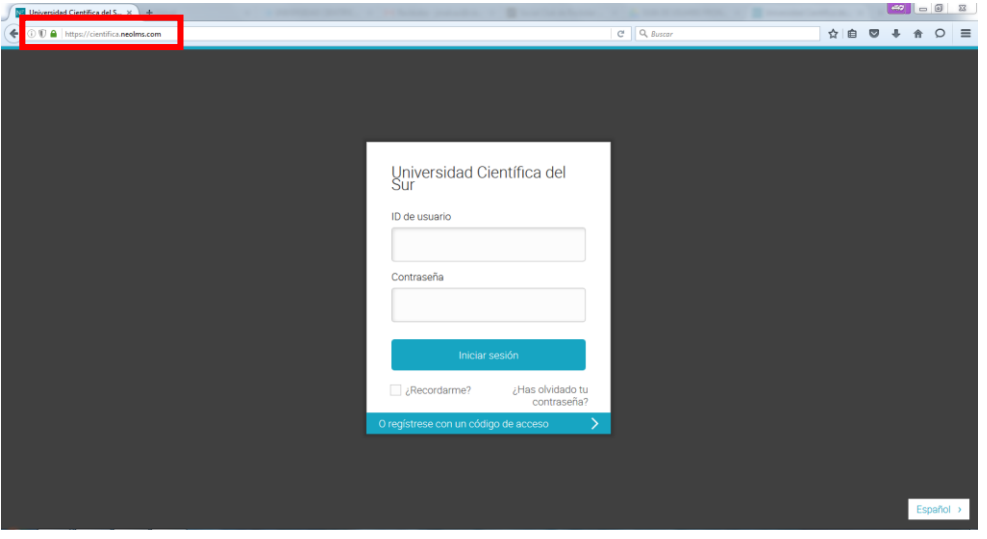

2. Ingresa tu ID de usuario y Contraseña y luego haz clic en Iniciar sesión.

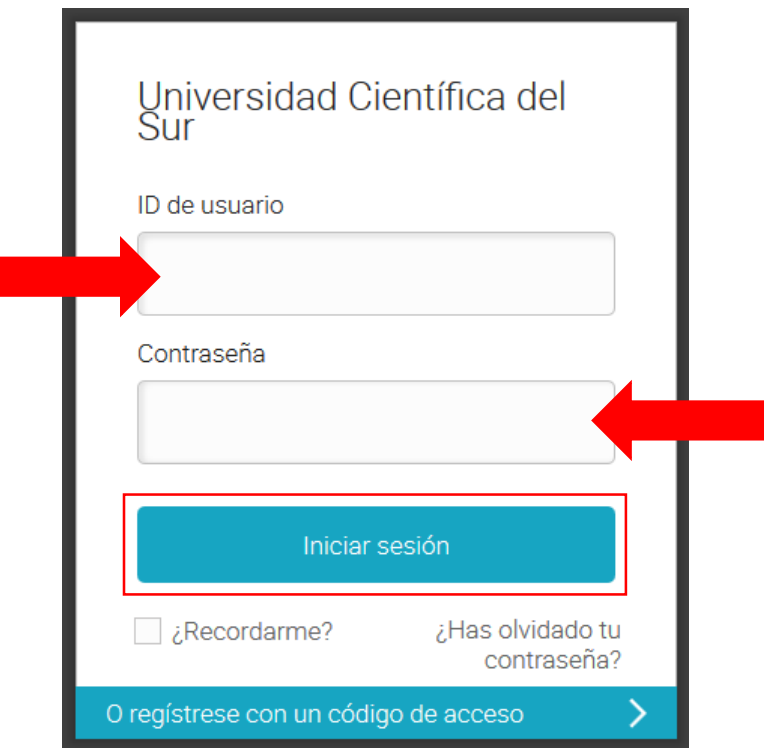

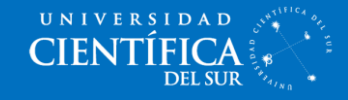

3. Si ingresaste tus datos correctamente, habrás ingresado a la plataforma.

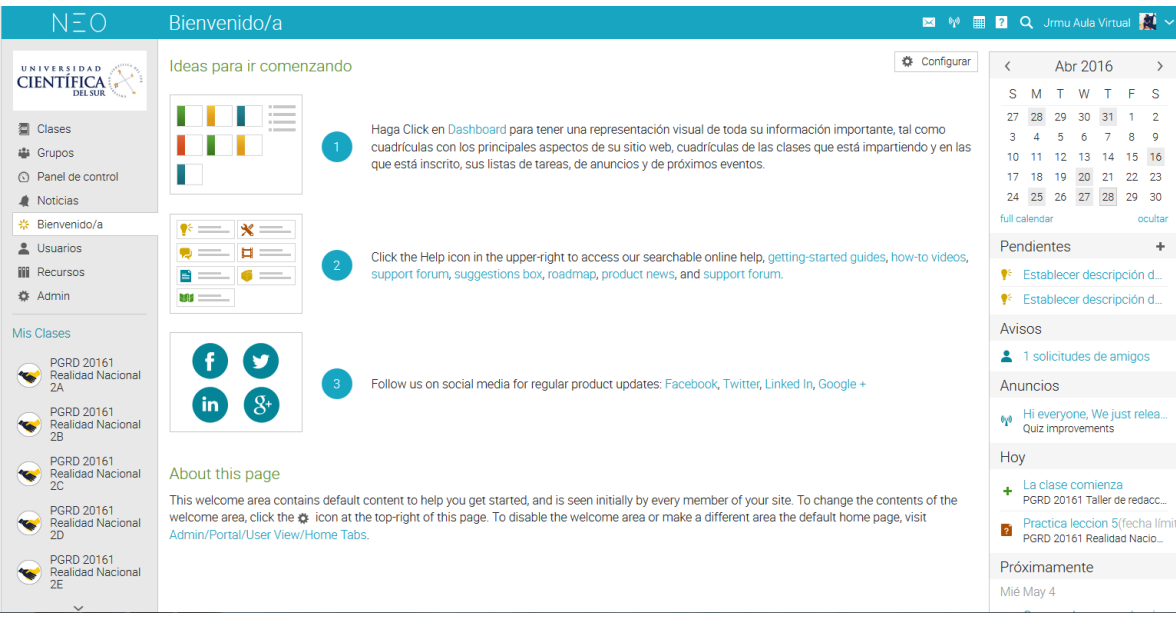

4. En caso de que no hayas podido ingresar, es posible que hayas digitado mal tu contraseña o tu cuenta no este creada y la página te mostrara un error como este:

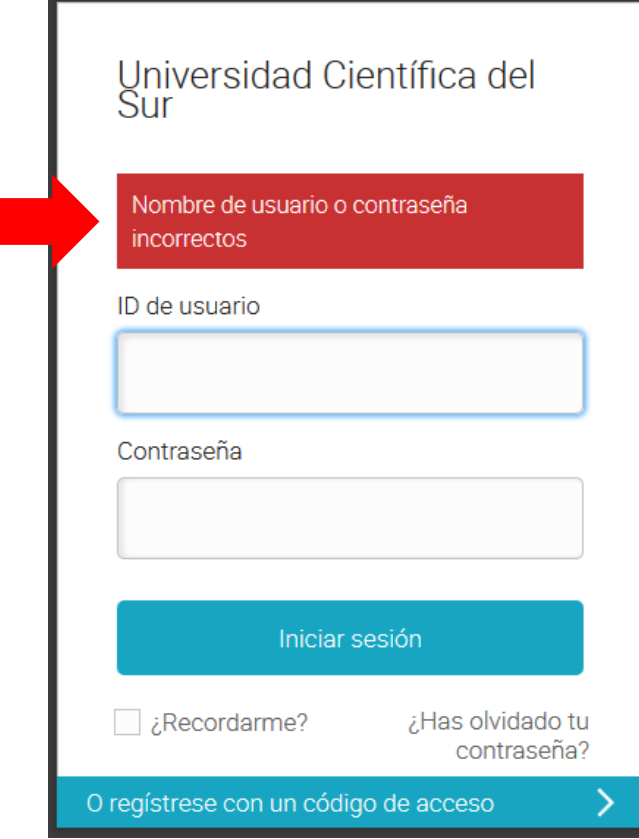

Si cualquiera de esos dos casos te está ocurriendo por favor comunícate con nosotros al correo [aulavirtual@cientifica.edu.pe](mailto:aulavirtual@cientifica.edu.pe) y te atendernos cordialmente.

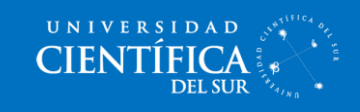

#### ¿Cómo modifico mis datos?

<span id="page-4-0"></span>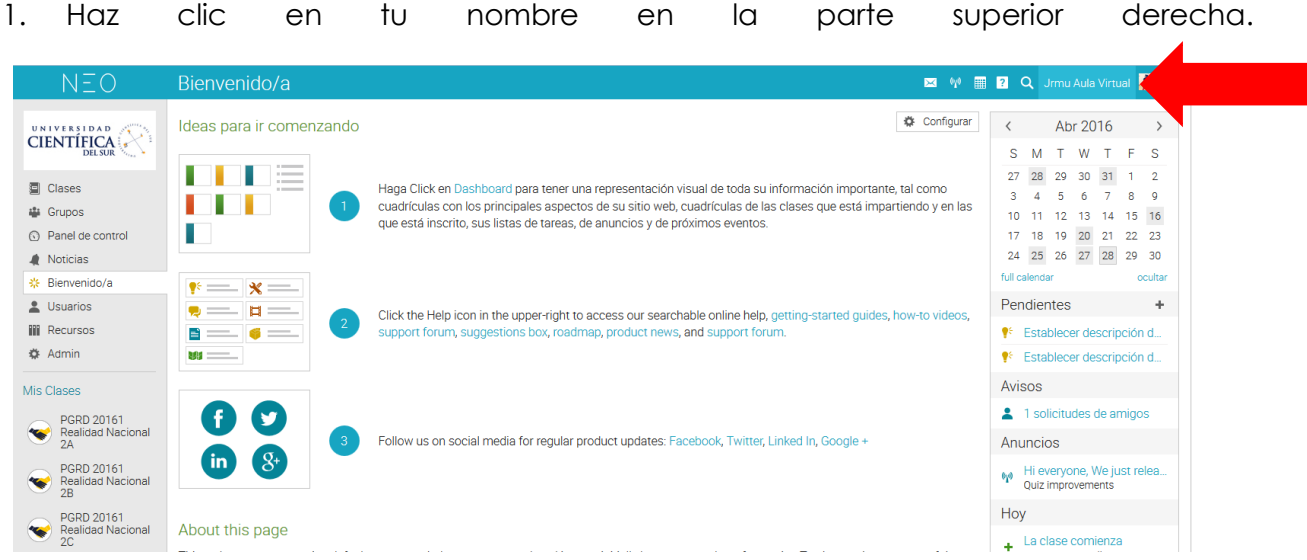

2. Te llevara a una página como esta, donde deberás hacer clic en el botón "Editar"

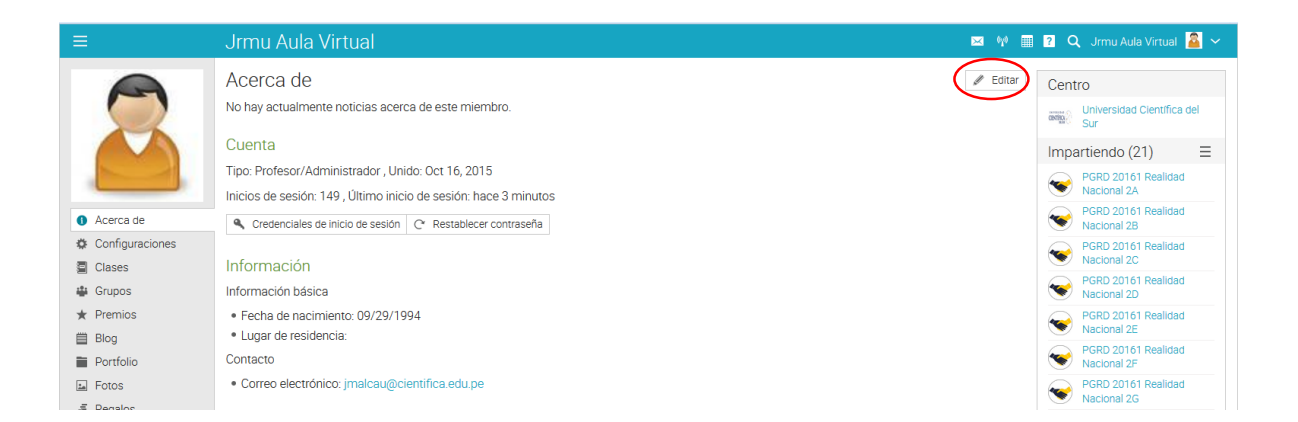

3. En la opción "Editar" tendrás 4 opciones a modificar, tu imagen, una breve descripción de ti, tu contraseña y tu información en general.

#### Editar

Seleccione qué desea modificar:

- Imagen Cambie su imagen Descripción
	- Esta es la descripción que la gente verá cuando visiten la página con su perfil.
- **A** Contraseña Indica una contraseña distinta.
- **O** Información

Edita tu información de contacto, como por ejemplo tu nombre, fecha de cumpleaños y dirección de correo electrónico.

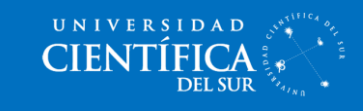

### ¿Cómo cambio mis datos personales?

<span id="page-5-0"></span>1. Siguiendo los pasos anteriores ingresamos en información y tendremos una lista de datos a modificar, recuerda que el correo debe de estar bien escrito, ya que es el medio de comunicación de nosotros y el docente con usted.

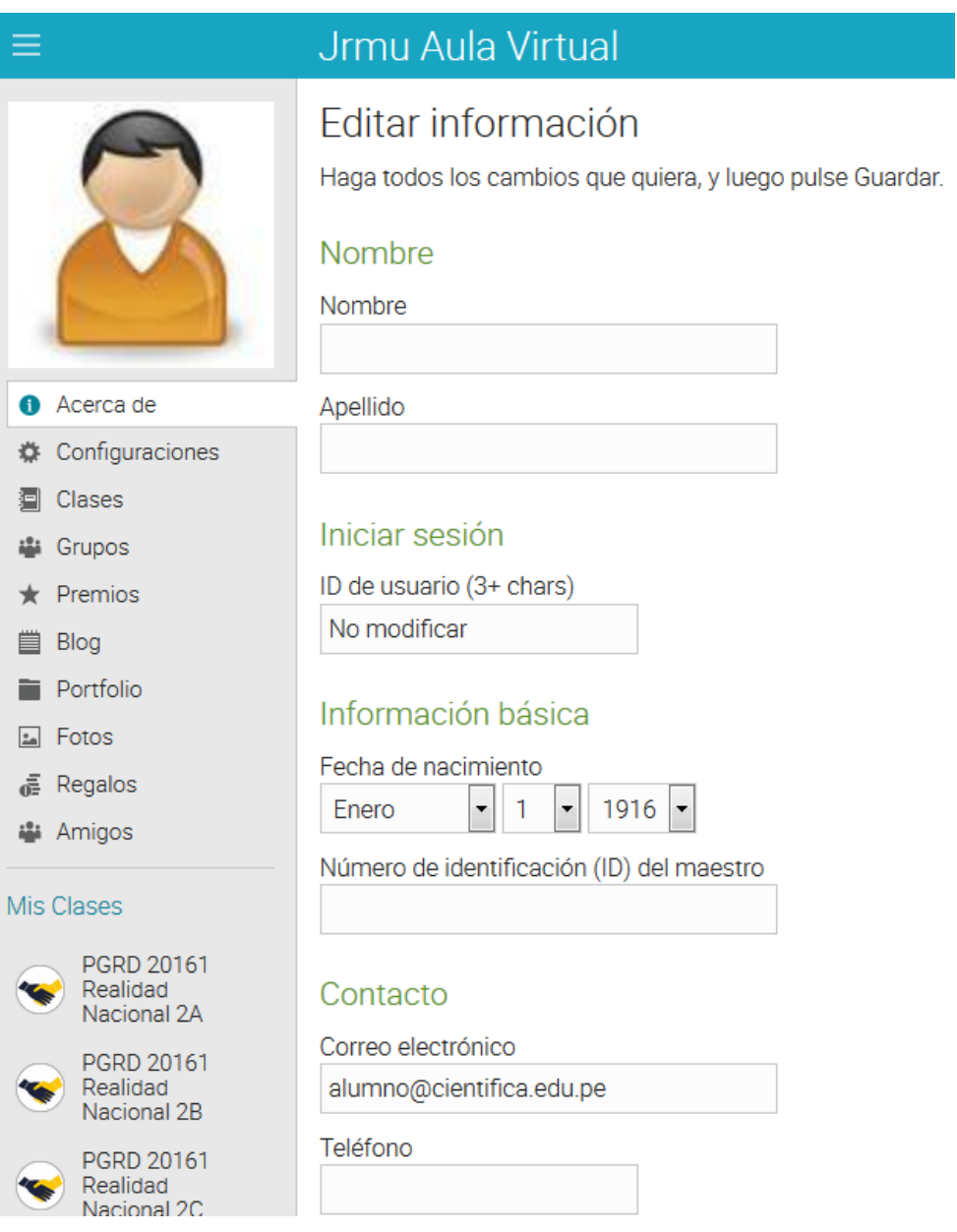

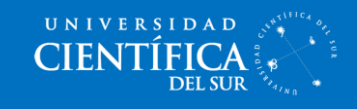

#### <span id="page-6-0"></span>¿Cómo ingreso a mis clases y navego en ellos?

En todo momento en la parte inferior izquierda se mostrará un apartado como este, donde podrás observar todos los cursos en los cuales te encuentras inscrito en el semestre.

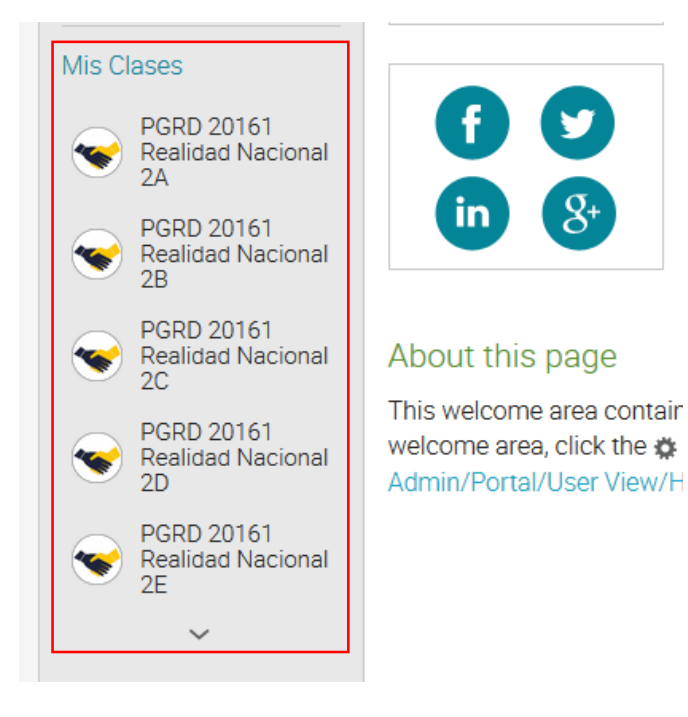

Luego de ingresar al curso nos dirigíamos ahora al lado superior izquierdo, donde encontraremos todas las opciones de esta clase.

Estas son las opciones de la clase, te describiremos brevemente las más importantes.

- Bienvenido/a: Encontraras la portada del curso (Sumilla, metodología, silabo)
- Noticias: Se te mostrara las últimas acciones sobre el curso, como cuando te dejan una nueva tarea, o el plazo para presentar una ha vencido.
- Lecciones: Aquí es donde se **desarrollara el curso**, encontraras presentaciones, videos, trabajos, actividades/exámenes, ordenados por semana.
- Calendario: Podrás ver las fechas de apertura y cierre de todas las actividades programadas en el curso virtual.
- Libro de calificaciones: Veras tus notas, tu progreso en el curso.

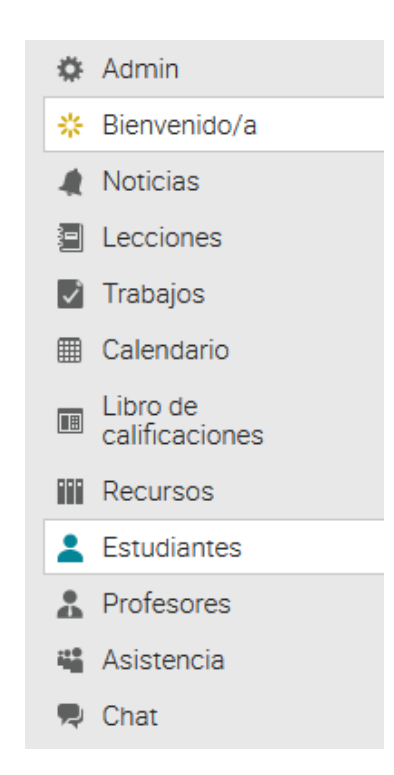

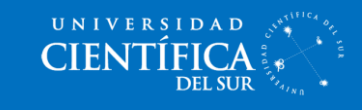

## ¿Cómo doy un examen/cuestionario?

<span id="page-7-0"></span>Los exámenes/cuestionarios, se encuentran dentro de las lecciones, estos pueden tener uno o muchos exámenes, como no tener ninguno, los podrás reconocer de la siguiente manera.

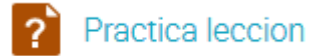

Para poder rendir estos, debes de hacer clic en el nombre y te llevara a una página, como esta:

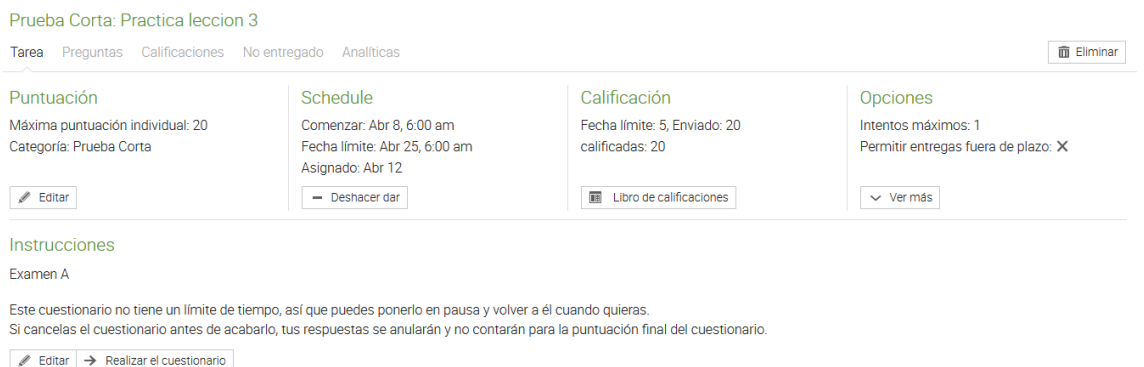

Aquí puedes ver las opciones de los cuestionarios, desde la fecha de apertura y cierre, la cantidad de intentos permitidos, la puntuación y unas pequeñas instrucciones que deja el docente.

Si durante el examen debes de redactar en base a una imagen, encontraras un recordatorio como este.

Recuerda que para acceder a esta imagen en cualquier momento durante el test, puedes hacer clic en : | | | Instrucciones automáticas | poder visualizarla.

Por último, cuando ya estás listo para rendir tu examen haces clic en:

Realizar el cuestionario

Y cargara el examen para que puedas rendirlo, ten cuidado normalmente tienes un solo intento, éxitos!

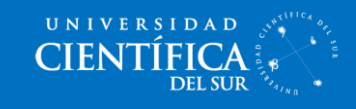

## <span id="page-8-0"></span>¿Cómo subo mi trabajo a la carpeta de entrega?

Las carpetas de entrega, se encuentran dentro de las lecciones, estos pueden tener uno o más carpetas, como no tener ninguno, los podrás reconocer de la siguiente manera.

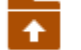

#### Carpeta de Entrega Lección

Para subir tu trabajo, ingresa a la carpeta haciendo clic en el nombre, allí se te presentara las instrucciones, para poder redactar un buen trabajo, allí también encontraras un botón como este:

+ Preparar respuesta

En el cual tendrás que hacer clic para cargar tu trabajo, te aparecerá una ventana como esta:

#### Tu respuesta

Seleccione los archivos para subir y, a continuación, seleccione una de las opciones de Guardar. El tamaño total máximo de los archivos es de 30 MB.

+ Add attachments

**+** Guardar y enviar para puntuación  $|$  **+** Guardar pero no se envía todavía

Para agregar tu archivo has clic en "Add attachments" y luego de seleccionarlo deberás hacer clic en "Guardar y enviar para puntuación" así el profesor podrá descargar y revistar tu trabajo.